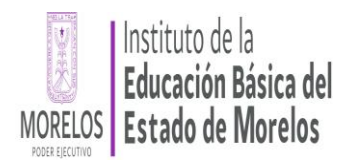

# **Manual de usuario para la operación del Sistema de información de Carrera Magisterial**

# **Impresión de Constancias de Resultados de la XXII Etapa**

**e** 

# **Inscripción a la XXIII Etapa**

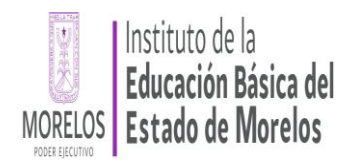

# TABLA DE CONTENIDO

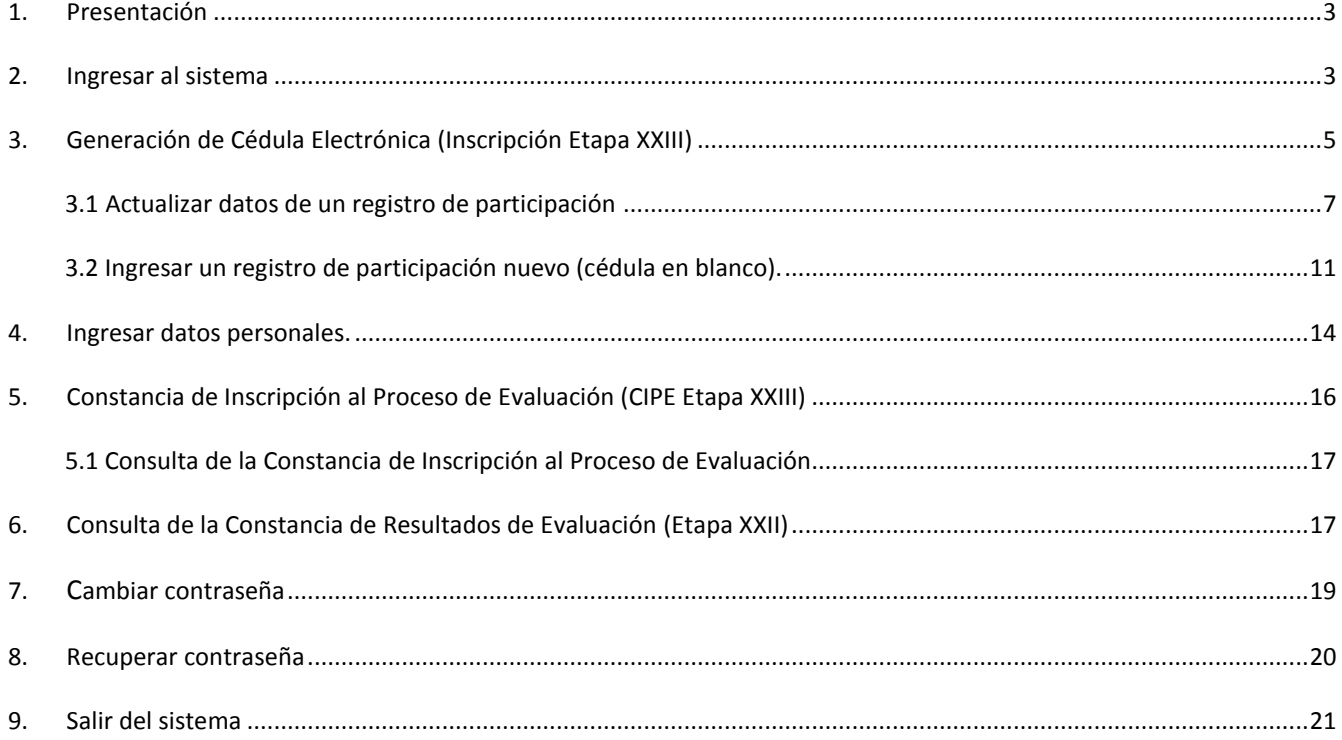

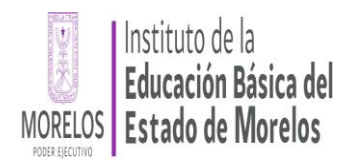

## <span id="page-2-0"></span>PRESENTACIÓN

Estimado docente, continuamos implementando el Sistema de Información de Carrera Magisterial (SICAM) que nos permite agilizar tu participación en la Vigésimo Tercera Etapa del Programa.

Con el apoyo de este sistema podrás revisar, actualizar y consultar la información con la que estas participado en el Programa.

Agradecemos tu valioso apoyo y compromiso para el fortalecimiento de este sistema.

#### <span id="page-2-1"></span>2. INGRESAR AL SISTEMA

Podrá encontrar el sistema en el portal de internet del Instituto de Educación Básica del Estado de Morelos en la siguiente dirección electrónica: **<http://iebem.morelos.gob.mx/contenido/subdireccion-de-carrera-magisterial>** o podrá ingresar directamente en la siguiente dirección: **http://carrera.magisterial.iebem.edu.mx/sicam**

Para ingresar al sistema, en el apartado *Inicio de sesión,* teclee su RFC tanto en la secciones de *Usuario* como de *Contraseña* y enseguida oprima el botón *Iniciar sesión* (imagen 1).

Nota: La primera vez que ingrese al sistema será de la manera anteriormente descrita, una vez que haya ingresado, por cuestiones de seguridad y confidencialidad de su información, se recomienda cambiar la contraseña por una que le sea fácil recordar. Le recordamos que durante toda su estancia en el sistema estará apoyado por pequeños mensajes que facilitaran su uso.

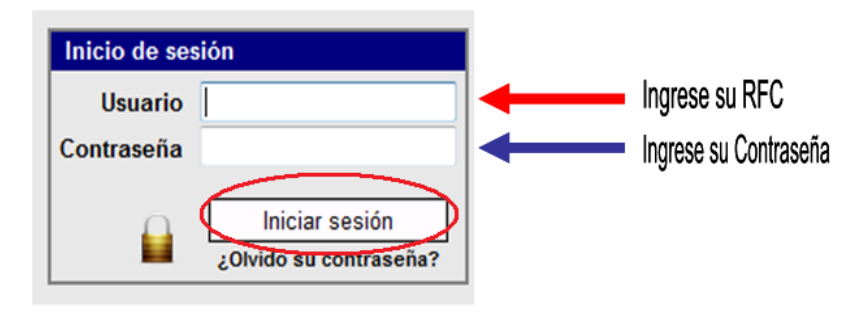

Imagen 1.

Al momento de ingresar, el sistema no le permitirá continuar sino cambia su CONTRASEÑA, con la finalidad de garantizar mayor seguridad y confidencialidad.

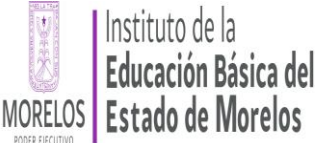

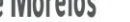

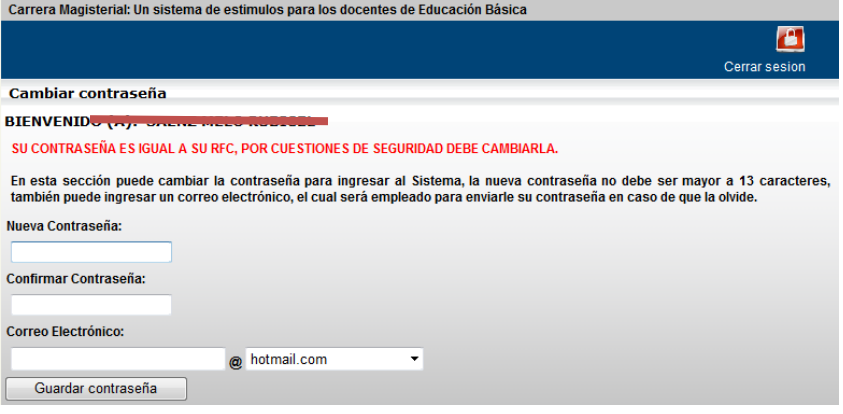

Imagen 2

Ingrese su nueva contraseña en los apartados *Nueva Contraseña* y *Confirmar Contraseña*, así como, también una dirección de correo electrónico, para que en caso de olvidar su contraseña el sistema este en posibilidad de enviarle un recordatorio, sino cumple con el llenado de todos los requisitos, el sistema no le permitirá continuar. Finalmente oprima el botón *Guardar Contraseña* (imagen 2).

Una vez que haya cambiado su contraseña se desplegará la pantalla del Menú Principal (imagen 3), la cual contiene las siguientes opciones:

CEI – Cédula Electrónica de Inscripción.

CIPE – Constancia de Inscripción al Proceso de Evaluación.

CRE – Constancia de Resultados de Evaluación.

Actualizar Datos Personales

Cambiar contraseña

Cerrar Sesión

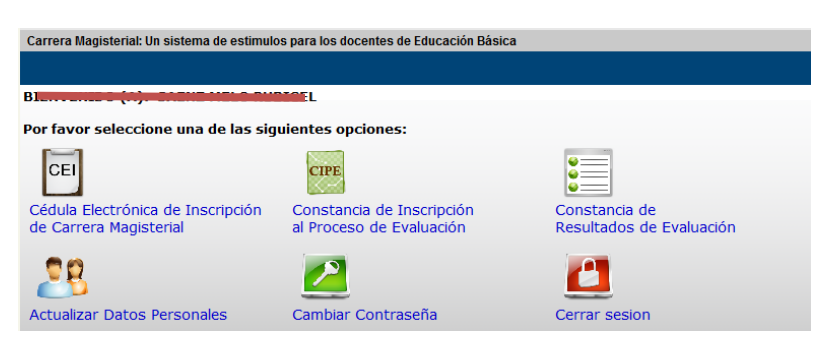

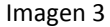

Nota: Estas opciones se habilitarán y deshabilitarán de acuerdo al Cronograma de Actividades de Carrera Magisterial, por lo cual es imprescindible se respeten los tiempo establecidos ya que no habrá inscripciones extemporáneas.

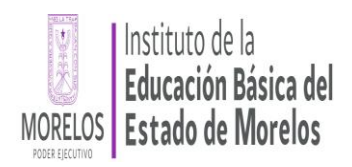

#### <span id="page-4-0"></span>3. GENERACIÓN DE CÉDULA ELECTRÓNICA (INSCRIPCIÓN ETAPA XXIII)

La Cédula Electrónica es el medio que permitirá agilizar tu inscripción en la Vigésimo Tercera Etapa de Carrera Magisterial, en este sistema podrás revisar y actualizar la información con la que has participado en el Programa o incorporar por primera ocasión tus datos.

Antes de iniciar, por favor lee con atención las instrucciones para generar tu Cédula Electrónica (sin validar) que deberás presentar ante tu Consejo Técnico o equivalente el cual, verificará que cumplas con los requisitos establecidos e imprimirá tu Cedula de Inscripción en tres tantos.

#### **Instrucciones Generales:**

1.- Revisa y actualiza tu información. Si participas por primera vez, registra todos tus datos. Si tienes doble plaza deberás generar una Cédula Electrónica para cada caso.

2.- Imprime tu(s) Cédula(s) (sin validar) e inscríbete con tu Consejo técnico o equivalente.

El acceso al sistema, el llenado de datos e impresión de la Cédula Electrónica (sin validar) no sustituye la validación normativa que de conformidad con los **Lineamientos Generales de Carrera Magisterial** corresponde realizar al **Consejo Técnico o equivalente**.

Sí selecciono la opción Cedula Electrónica de Inscripción (CEI) accederá a la pantalla siguiente, la cual contiene: un menú de opciones, su nombre, instrucciones a considerar, y en caso de contar con registros de participación, un listado de los mismos (imagen 4)

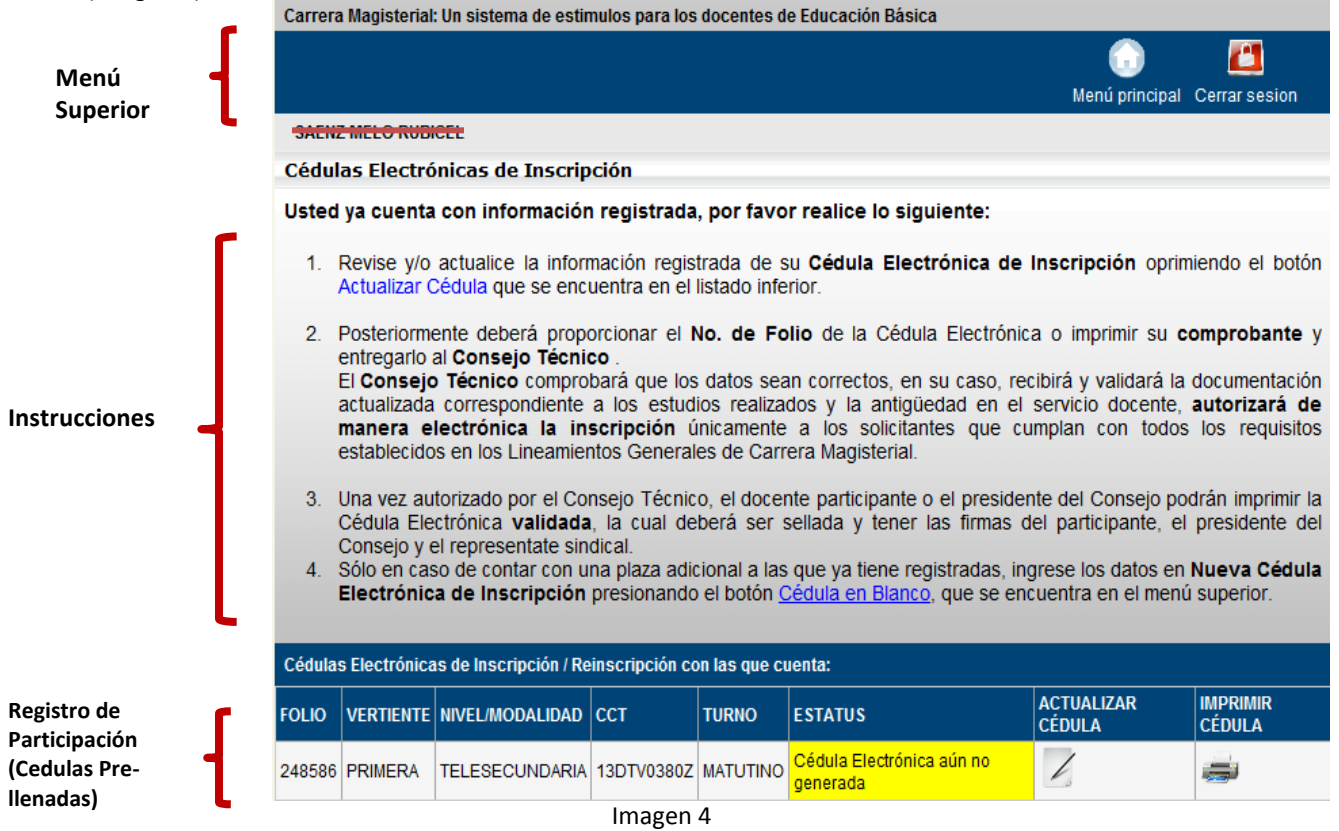

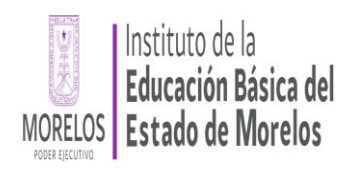

En caso de que el sistema ya cuente con algún registro de participación, verifique la columna *ESTATUS*, si se encuentra de color amarillo, es un indicador de que aún **NO** ha actualizado su información y por la tanto deberá hacerlo para que pueda generar su cédula electrónica (sin validar); si se encuentra de color anaranjado, es un indicador de que ya actualizó su información y generó su cédula electrónica (sin validar); si se encuentra de color verde, es un indicador de que su cédula ha sido aceptada por el Consejo Técnico y si se encuentra de color rojo, indica de que su cédula ha sido rechazada (imagen 5).

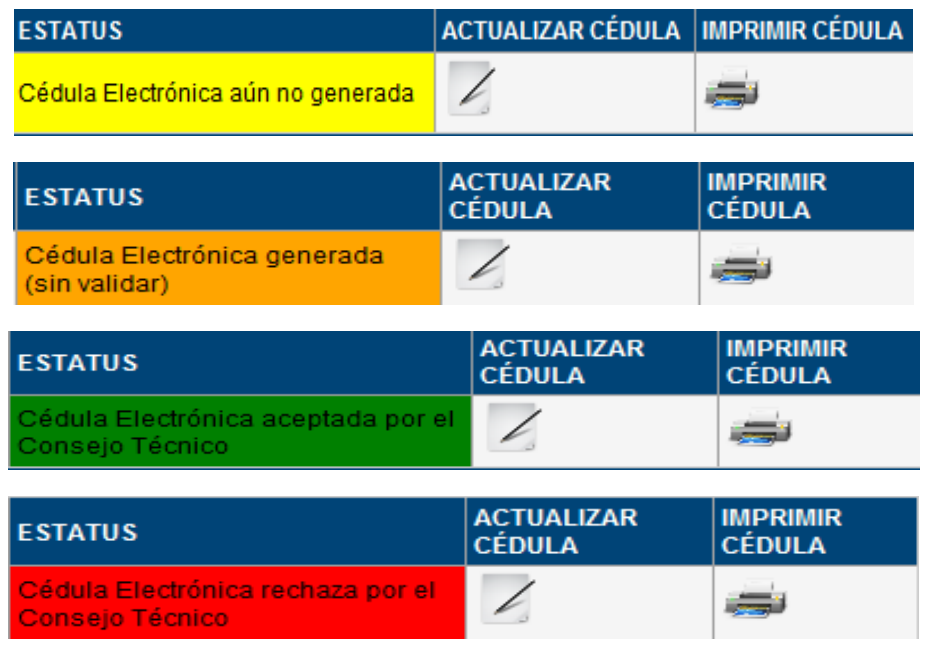

Imagen 5

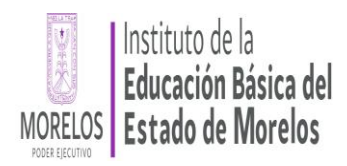

248586 PRIMERA

#### <span id="page-6-0"></span>3.1 ACTUALIZAR DATOS DE UN REGISTRO DE PARTICIPACIÓN

Para actualizar los datos de un registro de participación (cédula pre-llenada), de clic con el botón izquierdo del ratón en el

ícono que se encuentra en la parte inferior de la ventana (imagen 6).

Carrera Magisterial: Un sistema de estimulos para los docentes de Educación Básica

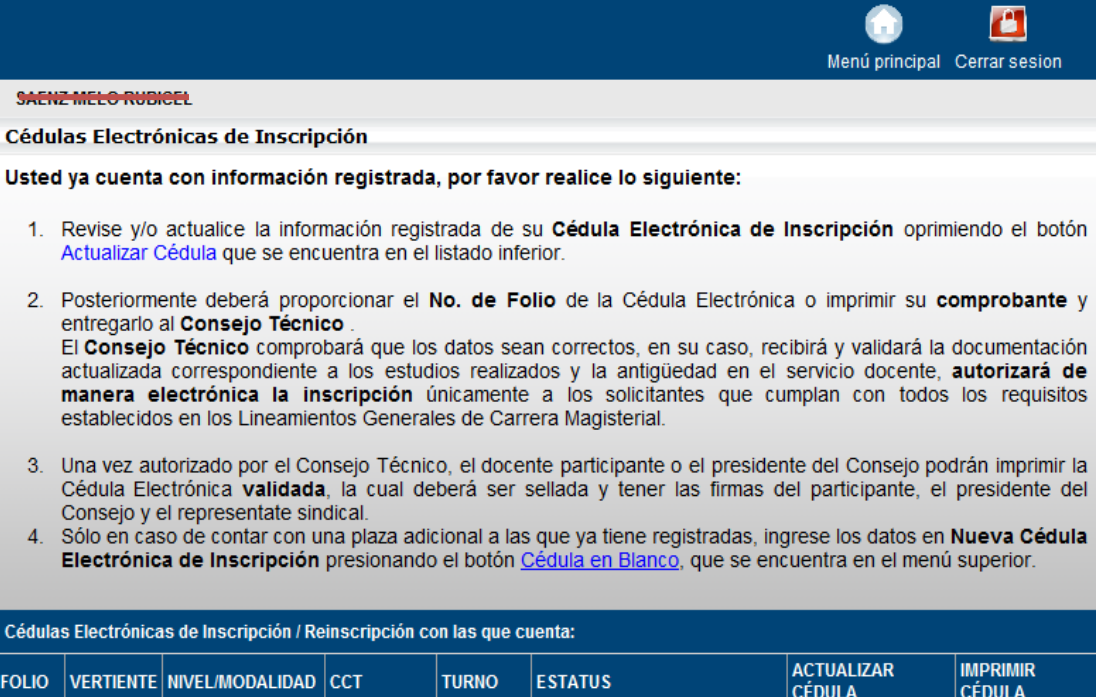

Imagen 6.

TELESECUNDARIA 13DTV0380Z MATUTINO Cédula Electrónica aún no

نھ

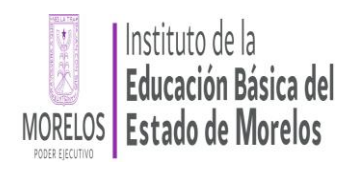

Se desplegará una ventana que mostrará los datos actuales de su registro de participación; **revise y actualice** los datos que así lo requieran. Para guardar los cambios oprima el botón *Guardar datos* (imagen 7).

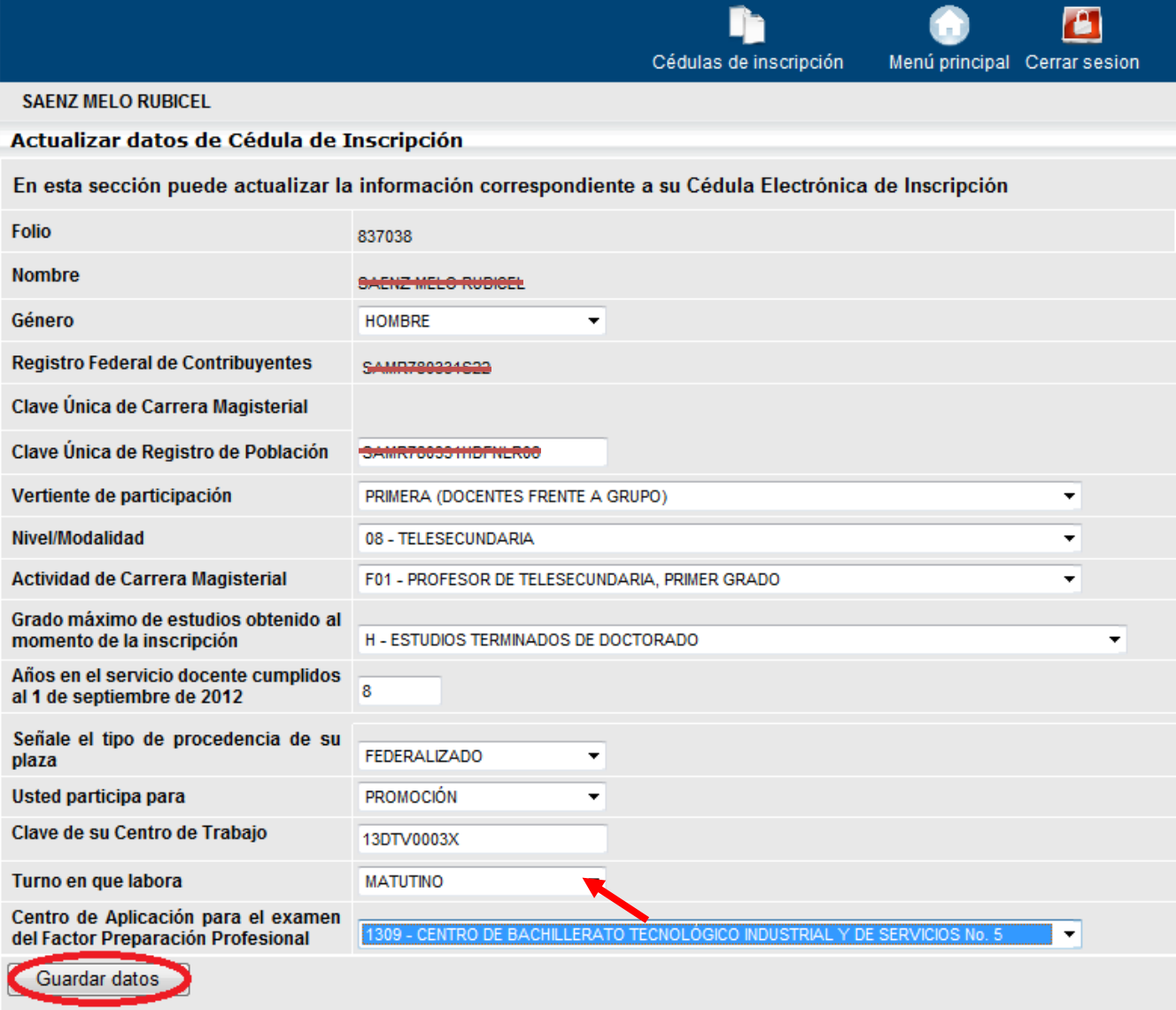

Imagen 7.

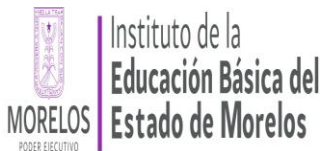

Una vez actualizados y guardados sus datos, se desplegará una ventana en la cual podrá generar su Cédula Electrónica (Sin validar). Para terminar oprima el botón *Generar Cédula Electrónica (sin validar)* (imagen 8).

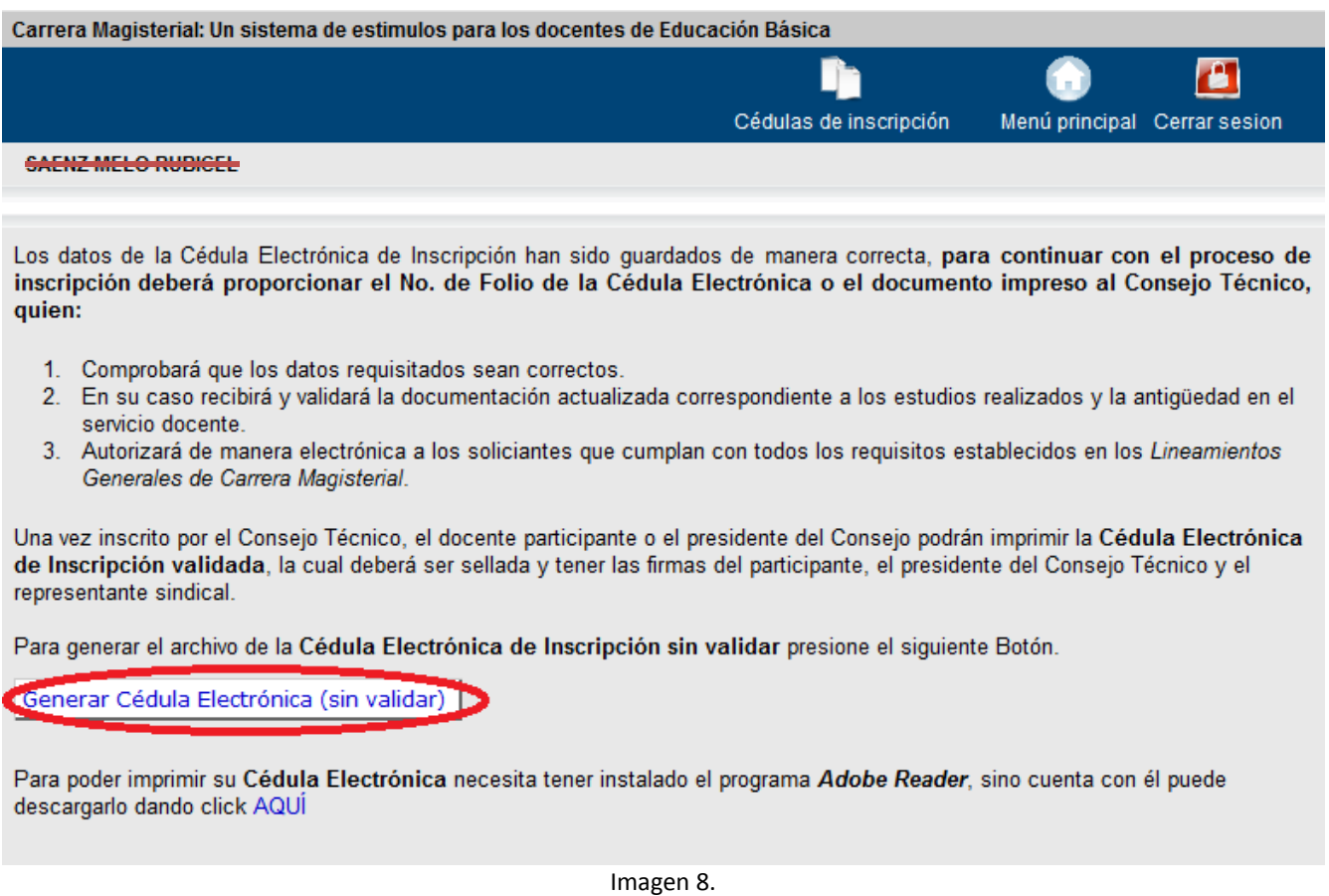

Asegúrese de que su navegador no tenga activado el *Bloqueador de elementos emergentes*, si es así, es posible que tenga que hacer clic en la barra dorada situada en la parte superior de la ventana del navegador para abrir la Cédula Electrónica (imagen 9); también asegúrese de tener instalado el programa *Adobe Reader.*

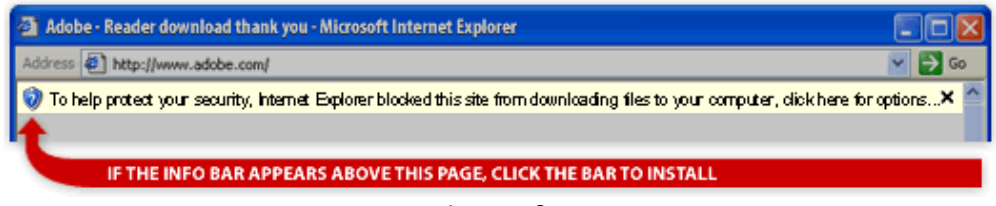

Imagen 9.

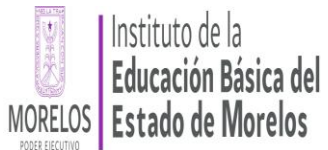

#### **Subdirección de Carrera Magisterial Sistema de Información de Carrera Magisterial**

Se abrirá una nueva ventana con su Cédula Electrónica (sin validar) de Inscripción en formato PDF, de la cual deberá anotar su folio o imprimir el formato si lo prefiere y entregar a su **Consejo Técnico o equivalente** (imagen 10).

El Consejo Técnico o equivalente es la instancia responsable de:

- 1. Inscribir solamente a los solicitantes que cumplan con todos lo requisitos establecidos.
- 2. Verificar que las cédulas de inscripción o reinscripción estén debidamente requisitadas y comprobar con el participante que los datos consignados sean correctos.
- 3. Recibir y validar la documentación actualizada correspondiente a los estudios realizados y la antigüedad en el servicio docente.
- 4. Comprobar que la documentación que entrega el docente para acreditar los diferentes requisitos sea copia fiel de los originales.

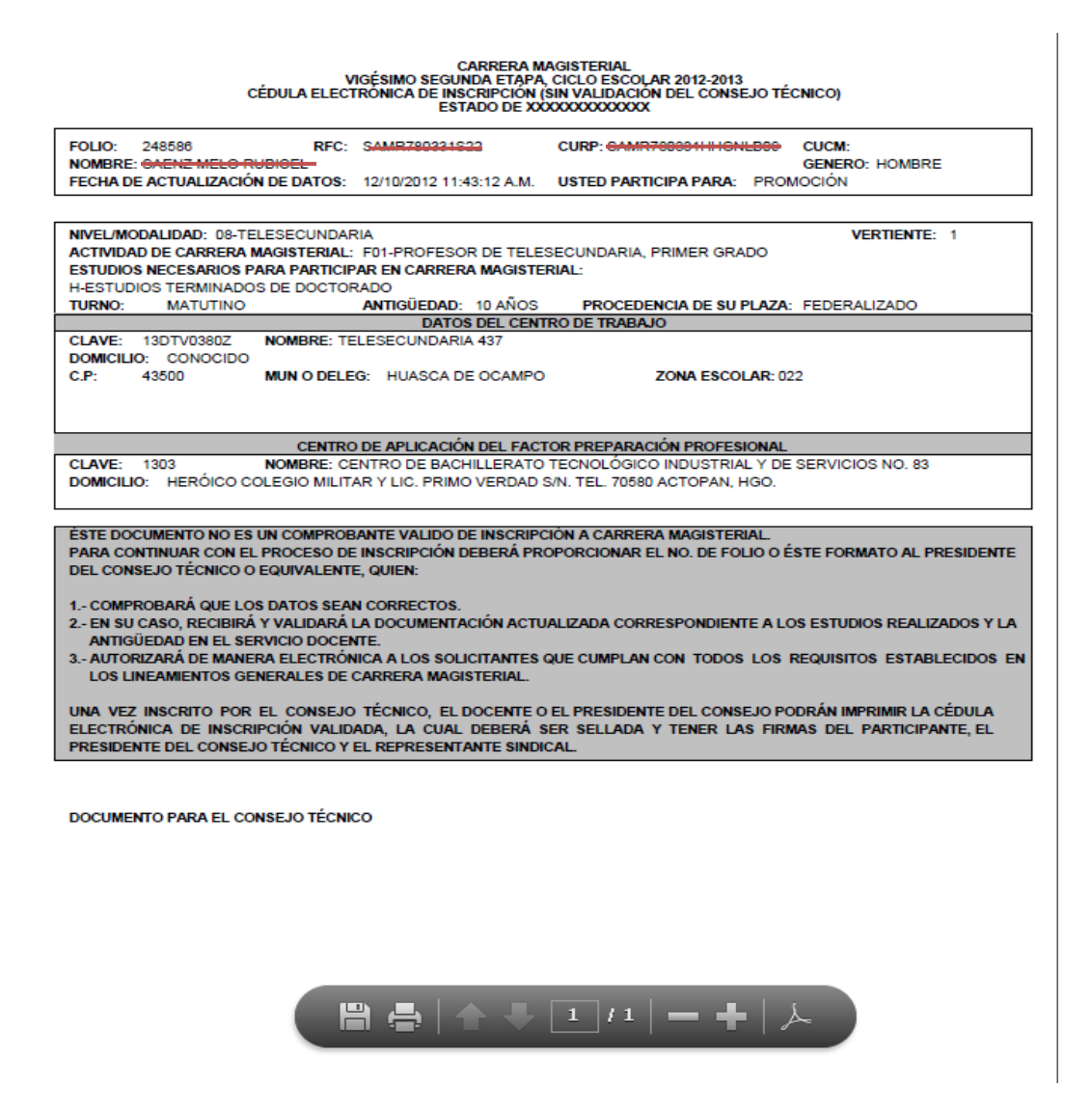

Imagen 10.

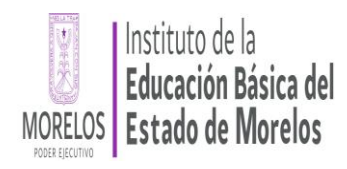

<span id="page-10-0"></span>3.2 INGRESAR UN REGISTRO DE PARTICIPACIÓN NUEVO (CÉDULA EN BLANCO).

Para ingresar un nuevo registro de participación (cédula en blanco), de un clic con el botón izquierdo del ratón en la imagen *Cédula en Blanco* del menú superior (imagen 11).

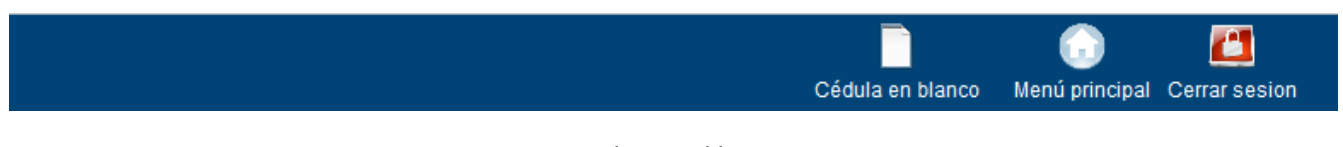

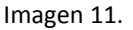

Si usted ya cuenta con un registro de participación anterior le aparecerá la siguiente pantalla, con la cual se pretende que las cédulas en blanco sea ocupadas exclusivamente para casos de registros nuevos (imagen 12).

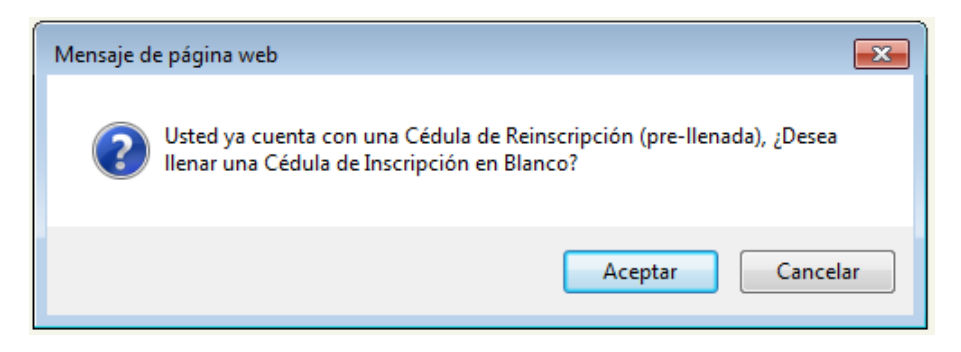

Imagen 12.

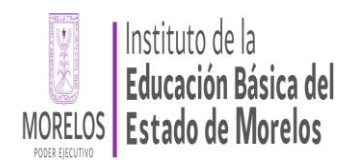

Si elige la opción *Aceptar* se desplegará una pantalla donde deberá requisitar los datos requeridos y posteriormente oprima el botón *Guardar Datos* (imagen 13).

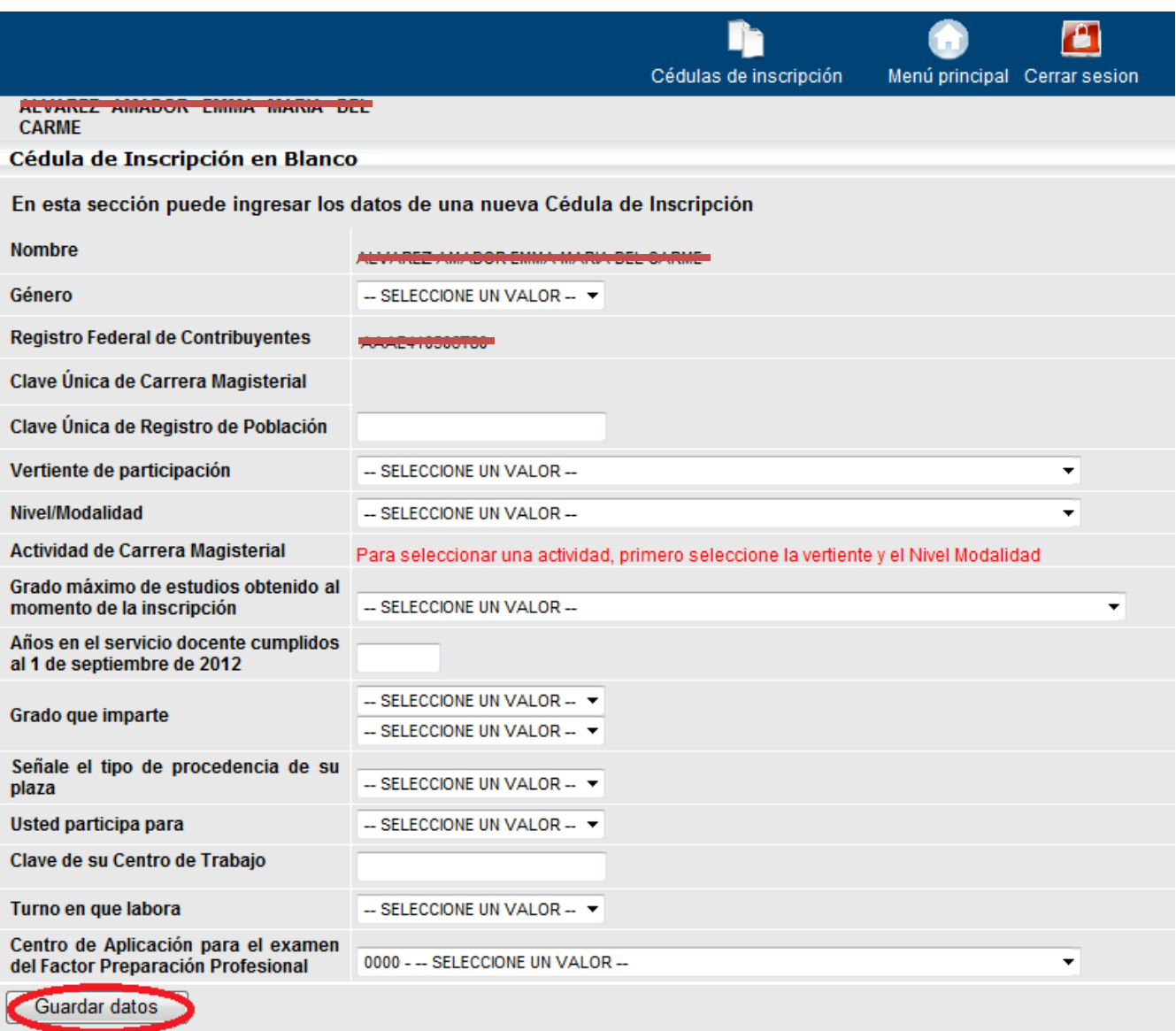

Imagen 13.

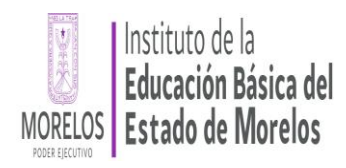

Una vez guardados sus datos, se desplegará una pantalla para generar su Cédula Electrónica, oprima el botón *Generar Cédula Electrónica* (imagen 14).

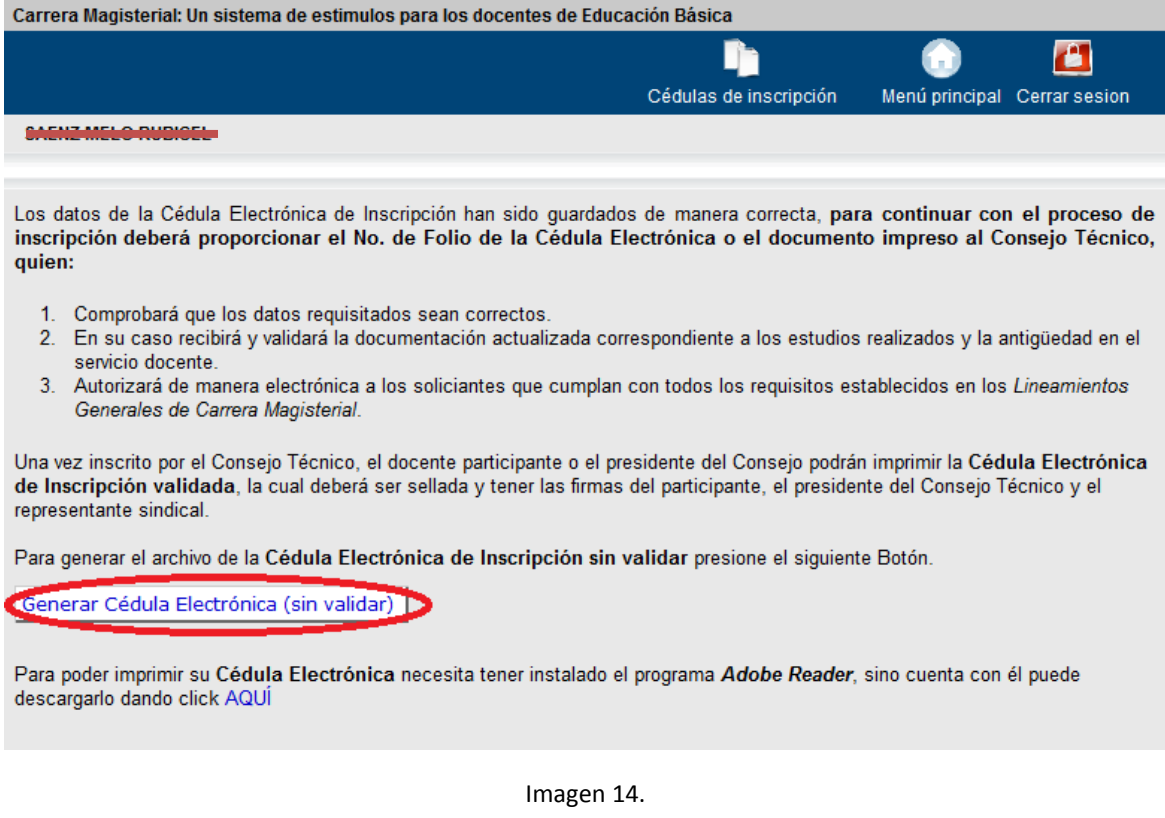

Asegúrese de que su navegador no tenga activado el *Bloqueador de elementos emergentes*, si es así, es posible que tenga que hacer clic en la barra dorada situada en la parte superior de la ventana del navegador para abrir la Cédula Electrónica (imagen 15); también asegúrese de tener instalado el programa *Adobe Reader.*

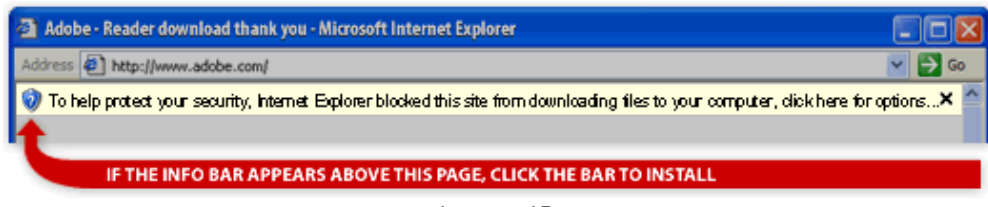

Imagen 15.

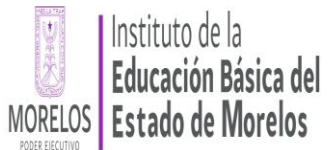

#### **Subdirección de Carrera Magisterial Sistema de Información de Carrera Magisterial**

Se abrirá una nueva ventana con su Cédula Electrónica (sin validar) de Inscripción en formato PDF, de la cual deberá anotar su folio o imprimir el formato si lo prefiere y entregar a su **Consejo Técnico o equivalente** (imagen 10).

El Consejo Técnico o equivalente es la instancia responsable de:

- 1. Inscribir solamente a los solicitantes que cumplan con todos lo requisitos establecidos.
- 2. Verificar que las cédulas de inscripción o reinscripción estén debidamente requisitadas y comprobar con el participante que los datos consignados sean correctos.
- 3. Recibir y validar la documentación actualizada correspondiente a los estudios realizados y la antigüedad en el servicio docente.
- 4. Comprobar que la documentación que entrega el docente para acreditar los diferentes requisitos sea copia fiel de los originales.

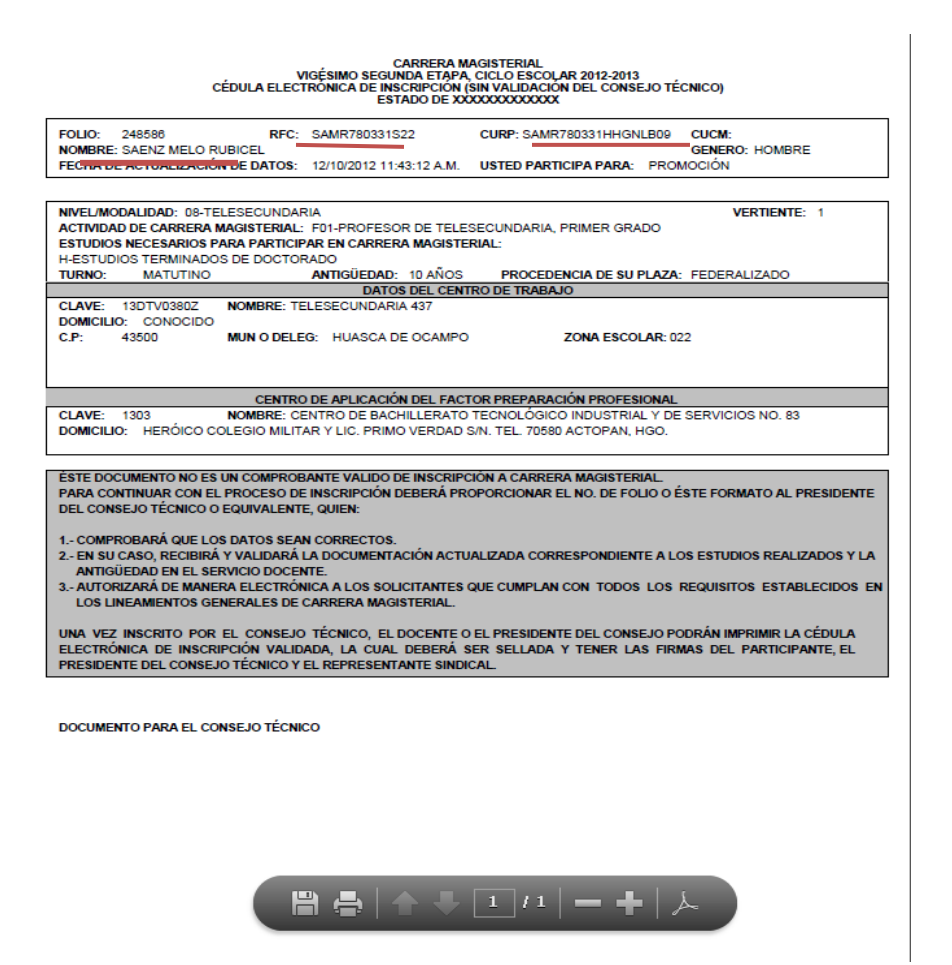

Imagen 16.

<span id="page-13-0"></span>4. INGRESAR DATOS PERSONALES.

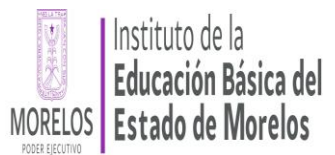

#### **Subdirección de Carrera Magisterial Sistema de Información de Carrera Magisterial**

En el menú principal está la opción de ingresar sus datos personales -información opcional- presione la imagen *Datos Personales* del menú superior (imagen 17), estos datos son requeridos con el objetivo de que tanto el Órgano de Evaluación, como miembros de la Comisión Paritaria Estatal o el Área de Carrera Magisterial, puedan comunicarse con el docente en caso de que sea necesario. **Los datos personales están protegidos por los artículos 3 fracciones II y XIII, 4 fracción III, 13 fracción IV, 14 fracción I, 18 fracción II, 21 y 22 de la LEY FEDERAL DE TRANSPARENCIA Y ACCESO A LA INFORMACIÓN PUBLICA GUBERNAMENTAL; 47 y 48 de su REGLAMENTO**

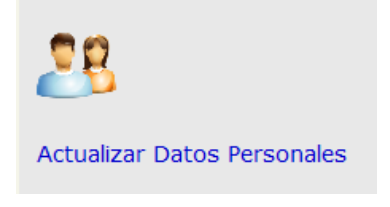

Imagen 17.

Ingrese los datos requeridos, para guardar la información presione el botón *Guardar Datos* (imagen 18).

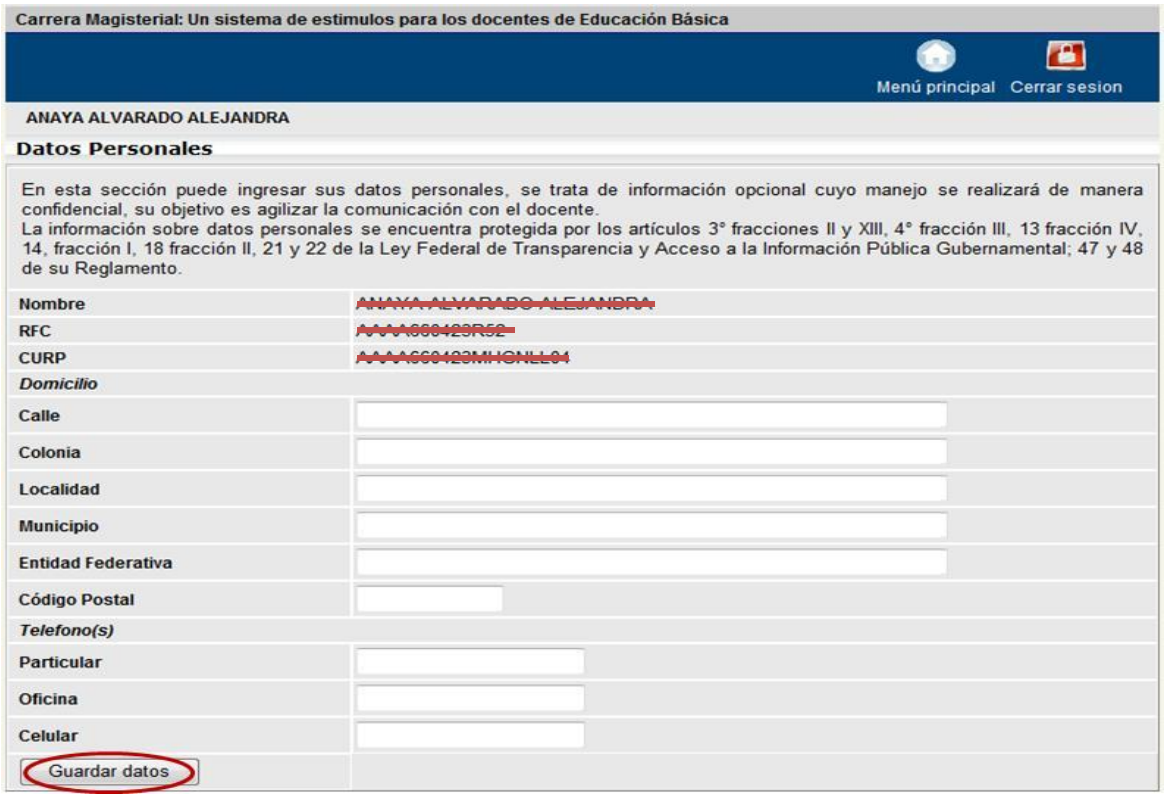

#### Imagen 18.

Posteriormente se desplegará un mensaje indicado que sus datos personas han sido actualizados de manera correcta (imagen 19).

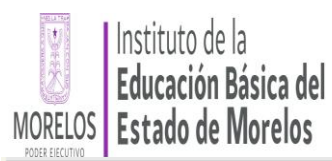

Carrera Magisterial: Un sistema de estimulos para los docentes de Educación Básica

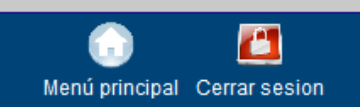

ANAYA ALVARADO ALEJANDRA

Sus datos personales han sido actualizados de manera correcta

Imagen 19.

#### <span id="page-15-0"></span>5. CONSTANCIA DE INSCRIPCIÓN AL PROCESO DE EVALUACIÓN (CIPE ETAPA XXIII)

Como ya se mencionó anteriormente, en el Menú Principal también se encuentra la opción de la Constancia de Inscripción al Proceso de Evaluación, mediante la cual ingresará a la sección que se muestra (imagen 20), el botón del menú principal se habilitará de acuerdo a los tiempos establecidos en el Cronograma.

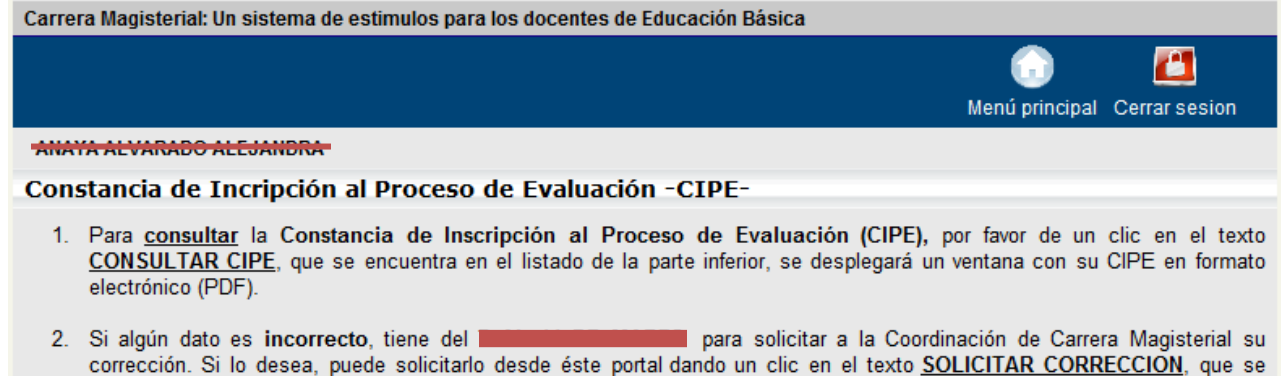

3. Si solicitó correcciones puede imprimir su CIPE actualizada desde éste portal despues de finalizar el periodo de corrección.

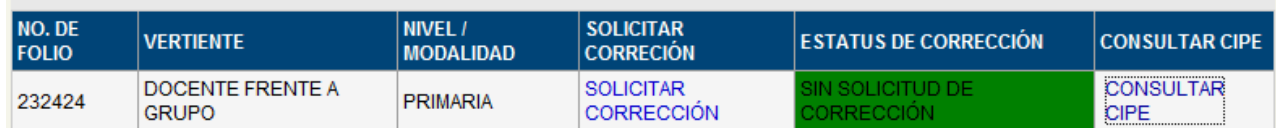

Usted cuenta con las (s) siguientes Constancia(s) de Inscripción al Proceso de Evaluación (CIPE):

Imagen 20.

Dentro de esta sección usted podrá consultar o solicitar la corrección de su CIPE.

encuentra en el listado de la parte inferior.

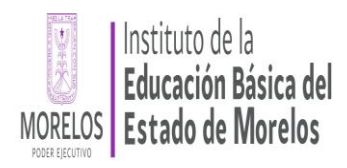

#### <span id="page-16-0"></span>5.1 CONSULTA DE LA CONSTANCIA DE INSCRIPCIÓN AL PROCESO DE EVALUACIÓN

Para ingresar a la consulta de la constancia deberá darle clic al texto que dice CONSULTAR CIPE, que se encuentra en el listado de la parte inferior, se desplegará una ventana con su CIPE en formato electrónico (PDF) (imagen 21).

Nota: Para ver e imprimir estos formatos, se requiere que esté instalado el Adobe Reader en la computadora.

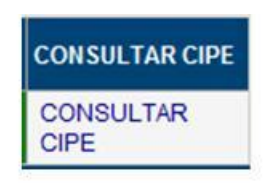

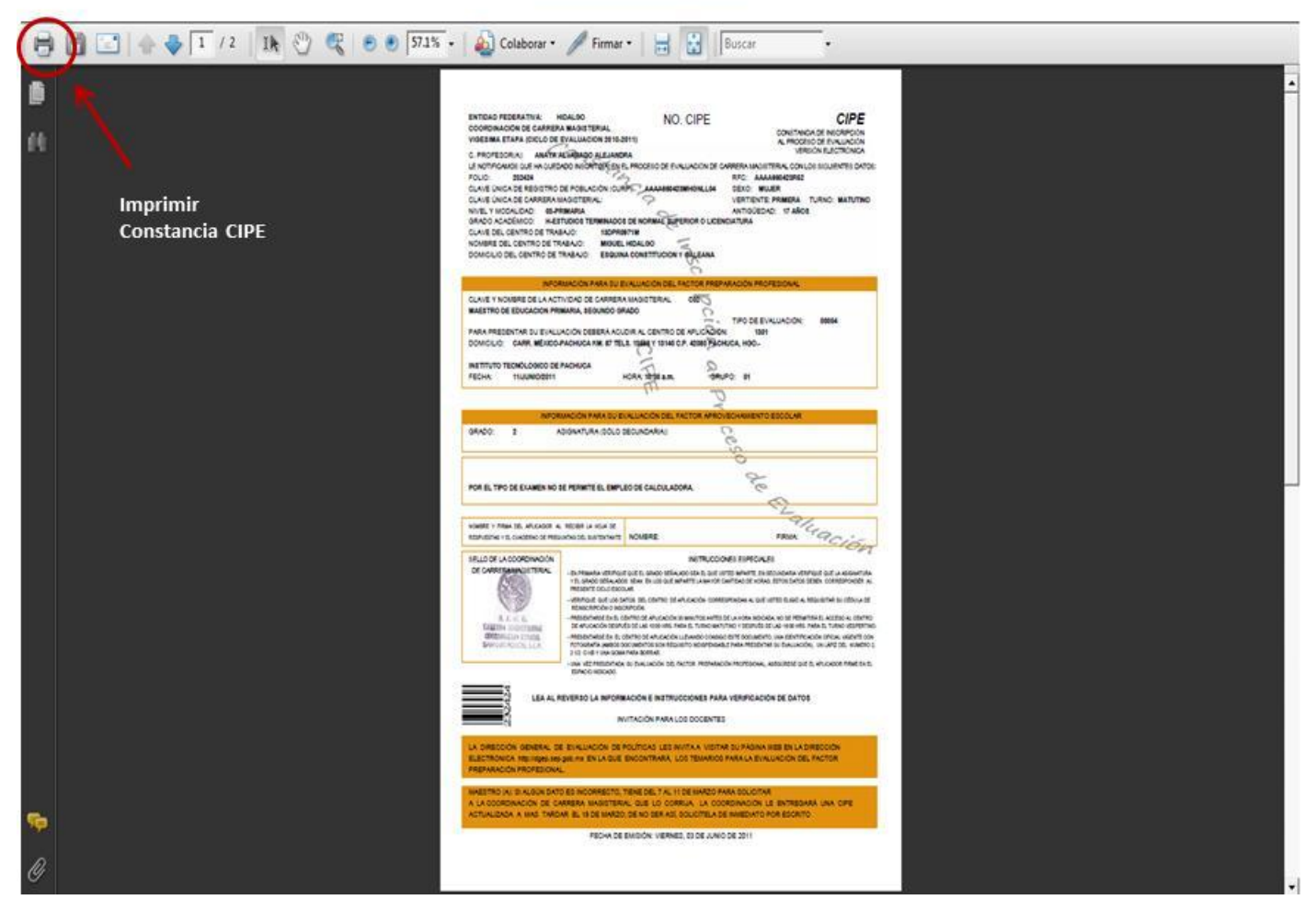

Imagen 21.

#### <span id="page-16-1"></span>6. CONSULTA DE LA CONSTANCIA DE RESULTADOS DE EVALUACIÓN (ETAPA XXII)

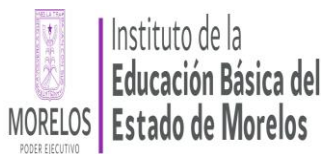

Otra de las opciones del Menú Principal es la de la consulta de la Constancia de Resultados de Evaluación (imagen 23), la cual también se habilitará en los tiempos establecidos en el Cronograma. De un clic a la opción *CONSULTAR CONSTANCIA***.**

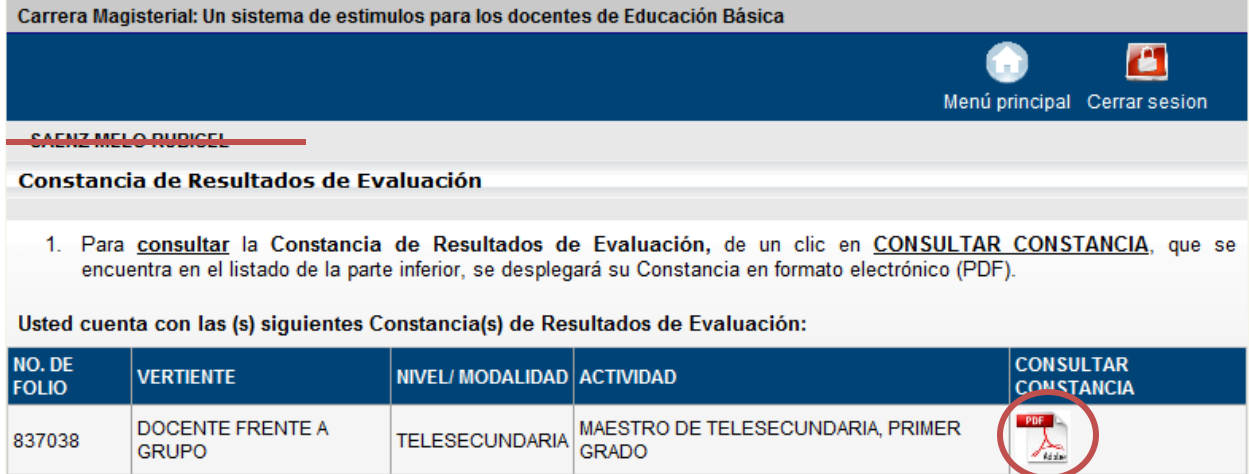

Nota: Para ver e imprimir estos formatos, se requiere que esté instalado el Adobe Reader en la computadora.

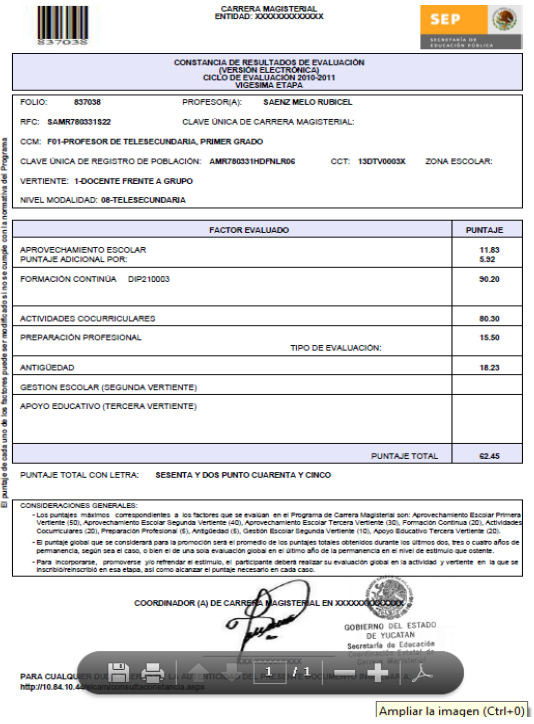

Imagen 23.

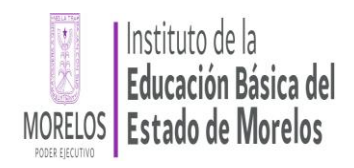

### <span id="page-18-0"></span>7. CAMBIAR CONTRASEÑA

Si decide por seguridad volver a cambiar su contraseña deberá ingresar a esta sección en la que puede cambiarla, la nueva contraseña no debe ser mayor a 13 caracteres, también puede ingresar un correo electrónico, el cual será empleado para enviarle su contraseña en caso de que la olvide (imagen 24).

Ingrese su nueva contraseña, confírmela y no olvide poner un correo electrónico para que le sea enviada su contraseña para que tenga oportunidad de consultarla después, oprima el botón *Guardar Contraseña* (imagen 24).

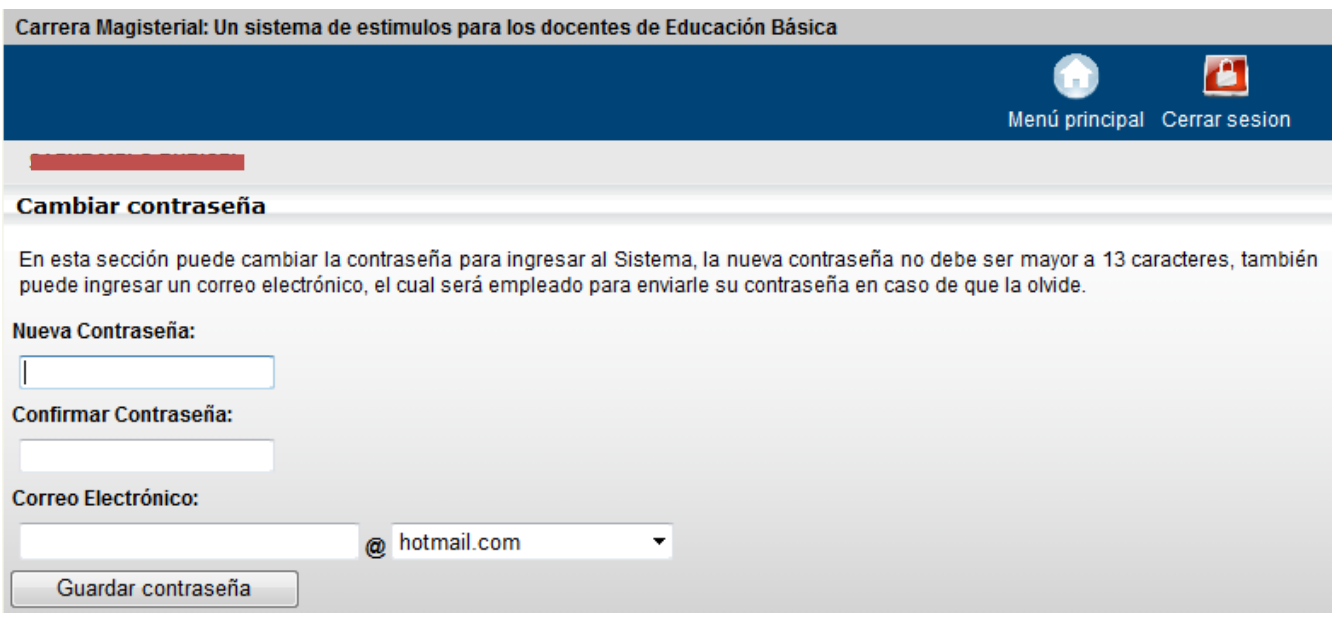

Imagen 24.

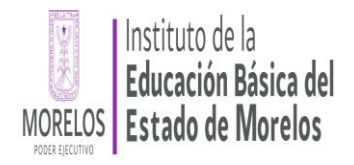

#### <span id="page-19-0"></span>8. RECUPERAR CONTRASEÑA

Para que su contraseña sea enviada a su cuenta de correo electrónico, en la página principal en el apartado *Inicio de Sesión* presione la liga *¿Olvidó su contraseña?* (imagen 25) (previamente debió ingresar una dirección de correo electrónico en el apartado *Cambiar Contraseña*)*.*

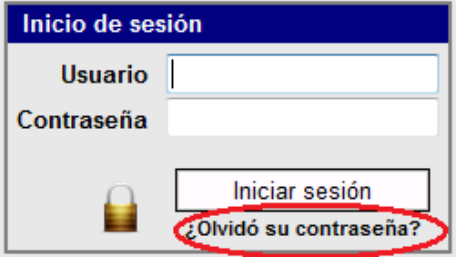

Imagen 25

Se desplegará una recuadro para que ingrese su nombre de usuario, posteriormente presione el botón *Recuperar* (imagen 26).

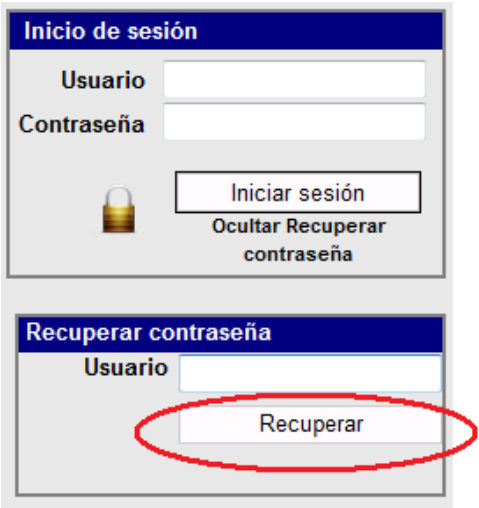

Imagen 26

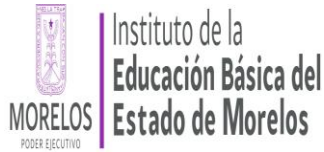

#### **Subdirección de Carrera Magisterial Sistema de Información de Carrera Magisterial**

En caso de ser exitoso el envió de la contraseña, se desplegará un mensaje indicándolo (imagen 27).

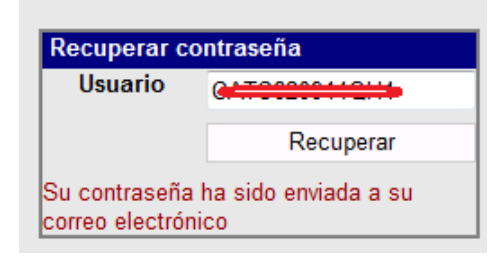

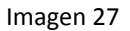

En ocasiones el correo electrónico enviado puede ser depositado en las bandejas *Correo no deseado* o *Spam,* en vez de la *bandeja de entrada,* revise ambas bandejas.

## <span id="page-20-0"></span>9. SALIR DEL SISTEMA

Para evitar que otra persona pueda consultar o modificar sus datos, se recomienda cerrar la sesión en el sistema, para lo cual, de un clic en el icono de "*Cerrar Sesión"*, como se indica en la imagen 28.

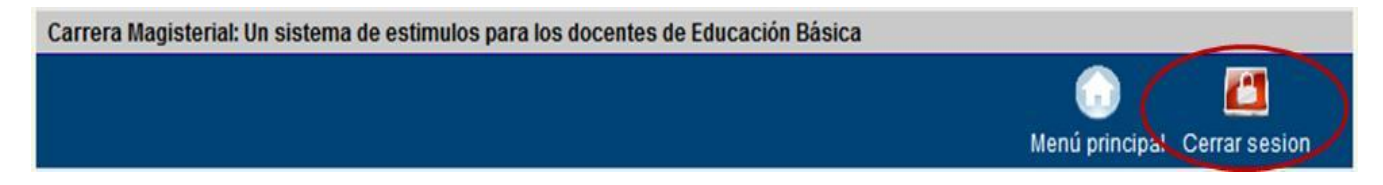

Imagen 28